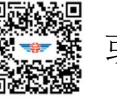

手機掃 QRCade <br>警警 或手機、電腦連結網址 <u>https://cyi2.thb.gov.tw/</u>

\*\*\*\*\*\*\*\*\*\*\*\*\*\*\*\*\*

即可進入交通部公路總局嘉義區監理所官網

申請步驟如下:

Ť.

1、便民服務→2、線上申辦-汽機車燃料費約定轉帳代繳→3、填寫申請資料→4、送 出;申請完成

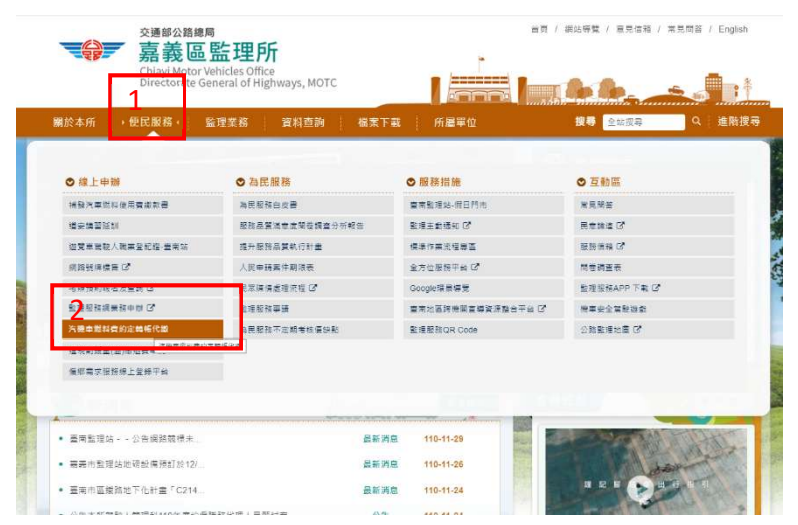

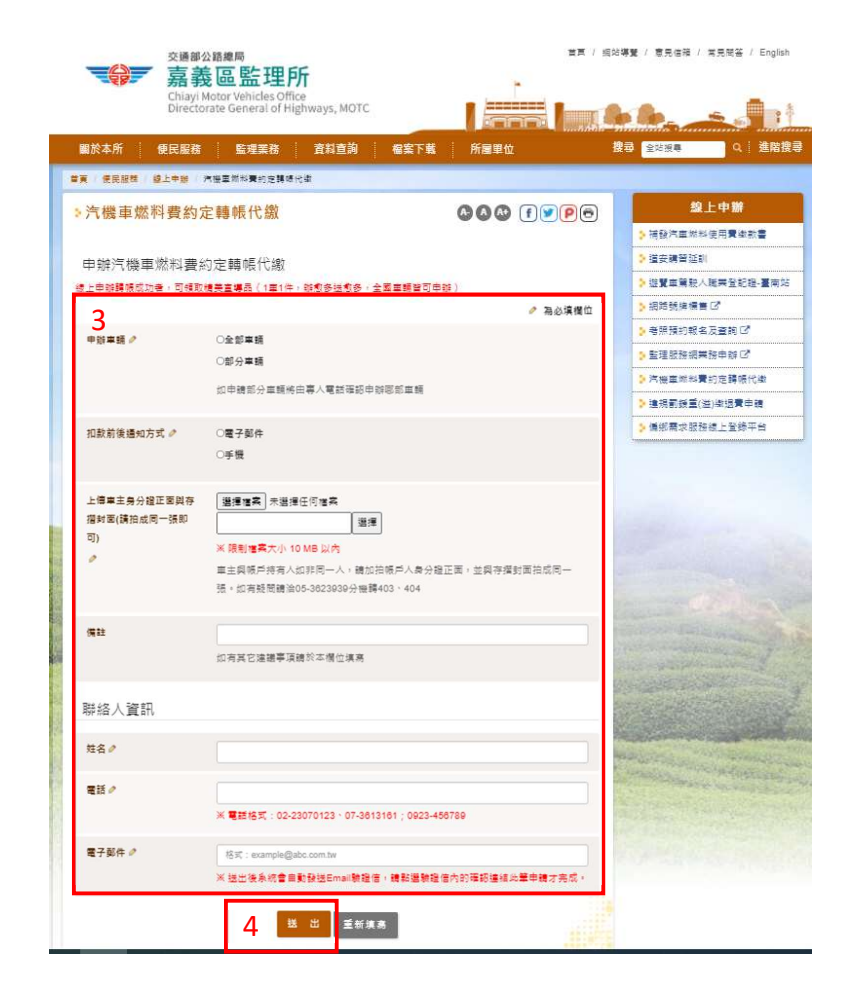